# **OUTERSPATIAL HOW-TO FAQs**

### **1. Please explain the setup of the home page.**

Once opening the OuterSpatial app, you will be brought to the home page. On the homepage you will see a scrolling content banner, different outings that members of the community are putting on, featured activities for community partners, and a scrolling list of Community Partners. This is where you can find information on the City of San Ramon.

Please use the following link to directly connect to the City of San Ramon trails system within the OuterSpatial app from your mobile device: [https://outerspatial.link/DaWufGHFgab.](https://outerspatial.link/DaWufGHFgab)

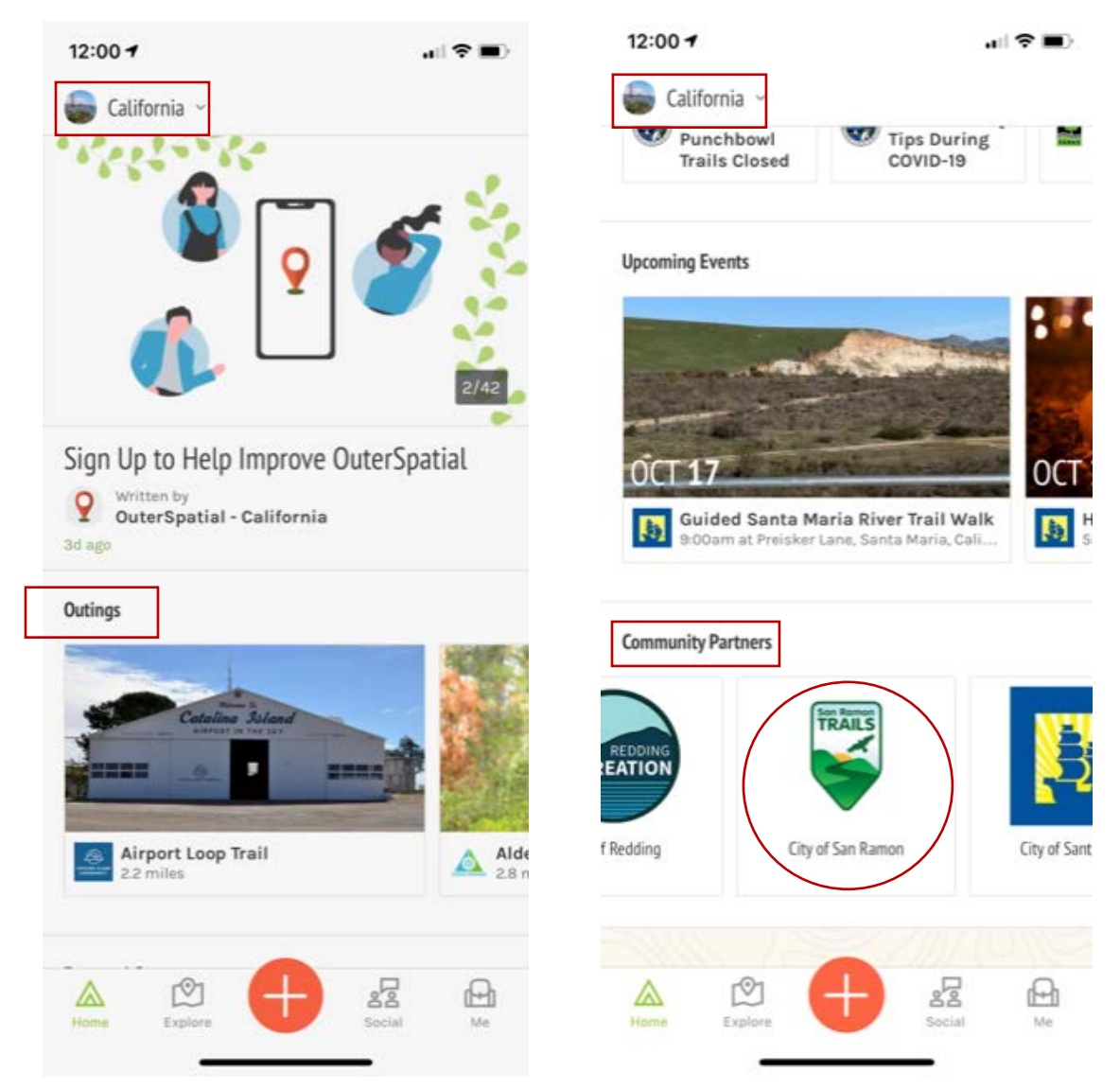

On the bottom ribbon, you will see 4 sections and a large plus sign:

- **Home** brings user to the Community homepage.
- **Explore**  brings the user to an interactive map, based on your physical location (if location services are enabled).
- **Social**  brings the user to the Social posts page. Here the user can see other social posts within the community and can post photos and comments as well.
- **Me**  brings user to their personal account information.
- **Plus Button**  clicking this allows users to post a comment or photo onto the social page. For specific trail postings, user should access specific trail.

## **2. How do I select a Community?**

When the user opens the OuterSpatial app for the first time, they will be prompted to select a community. The City of San Ramon Staff recommend all users select the California Community, as this is another way to locate the City of San Ramon trails information.

If users would like to explore other communities after selecting California, click the community page drop down at the top left of the homepage. This will bring up the Community Library page, where users can browse or search and select a new community by clicking on the community.

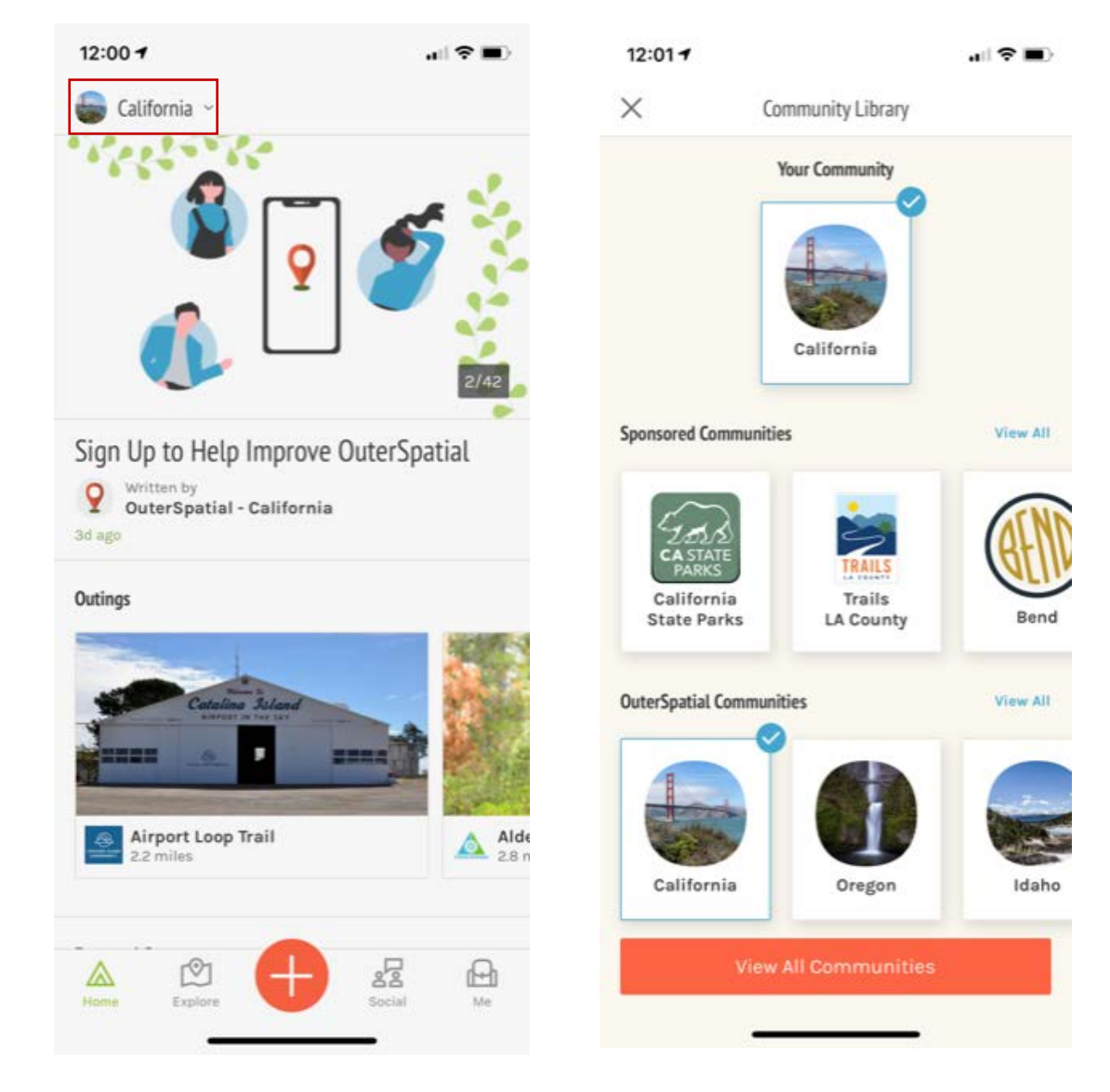

#### **3. How do I search for a specific Trail/Park/etc?**

When users go into the Explore tab and have access to the map, they have the ability to search many ways for parks, trails, parking, public restrooms, etc. Based on the user's location, they will see trails and other points of interest on the map. Users can also filter using the items on the ribbon. To see a trail name, click on the trail and it will highlight (see example). If looking for points of interest, there are colored dots that reference different points of interest.

- Light Blue Parking
- Dark Grey Public Restrooms
- Light Green Parks & parks facilities
- Teal Playgrounds
- Dark Green (Trees) City Parks

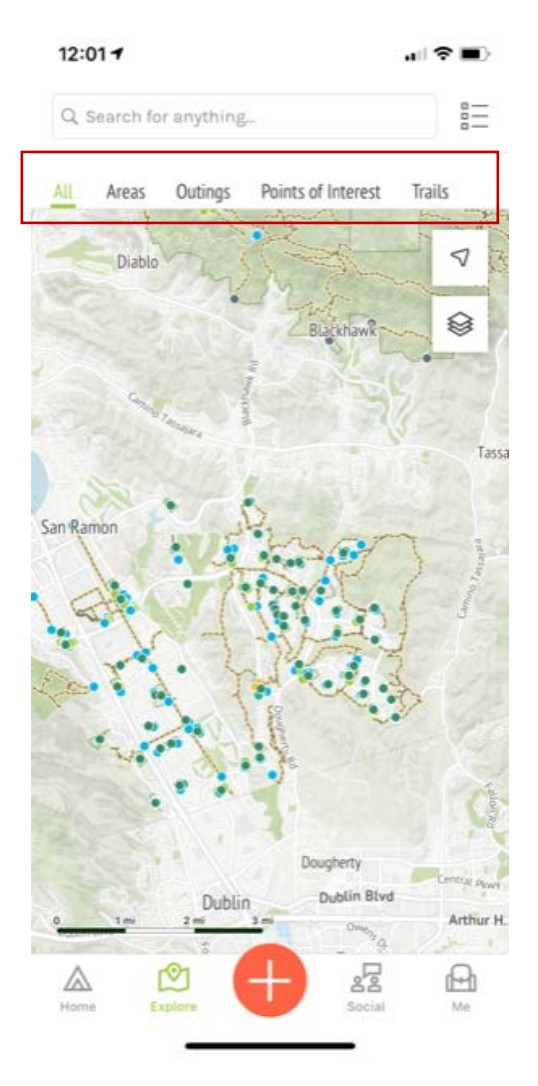

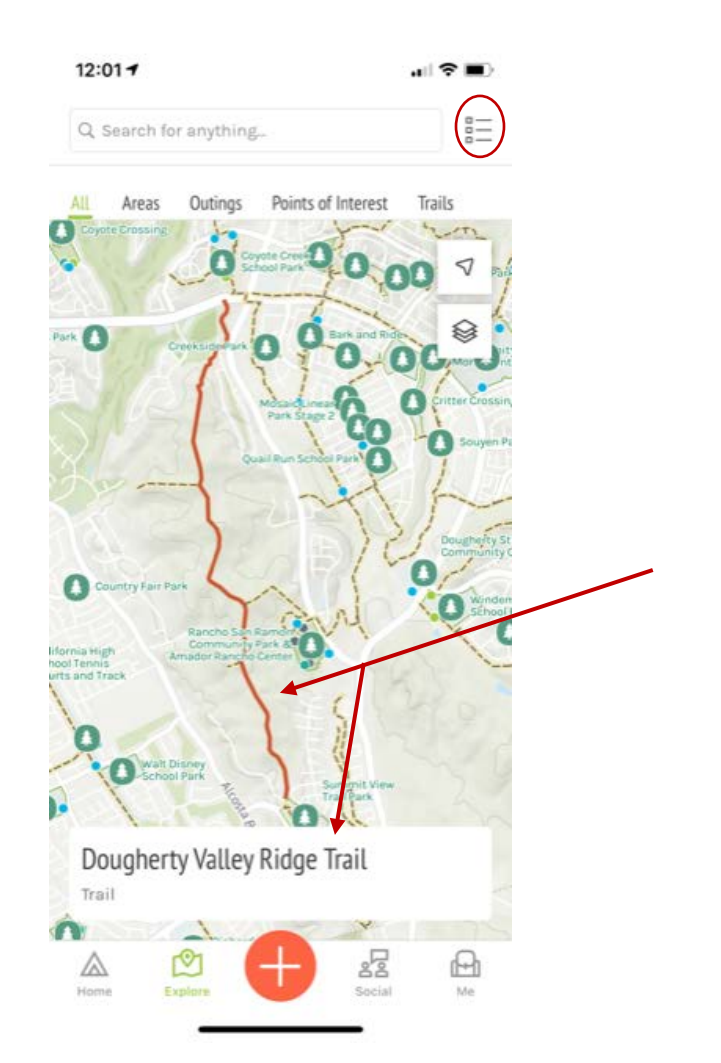

Users can also access the trail listing through the featured content within the City of San Ramon page, as well as on our website - [http://www.sanramon.ca.gov/srtrails.](http://www.sanramon.ca.gov/srtrails)

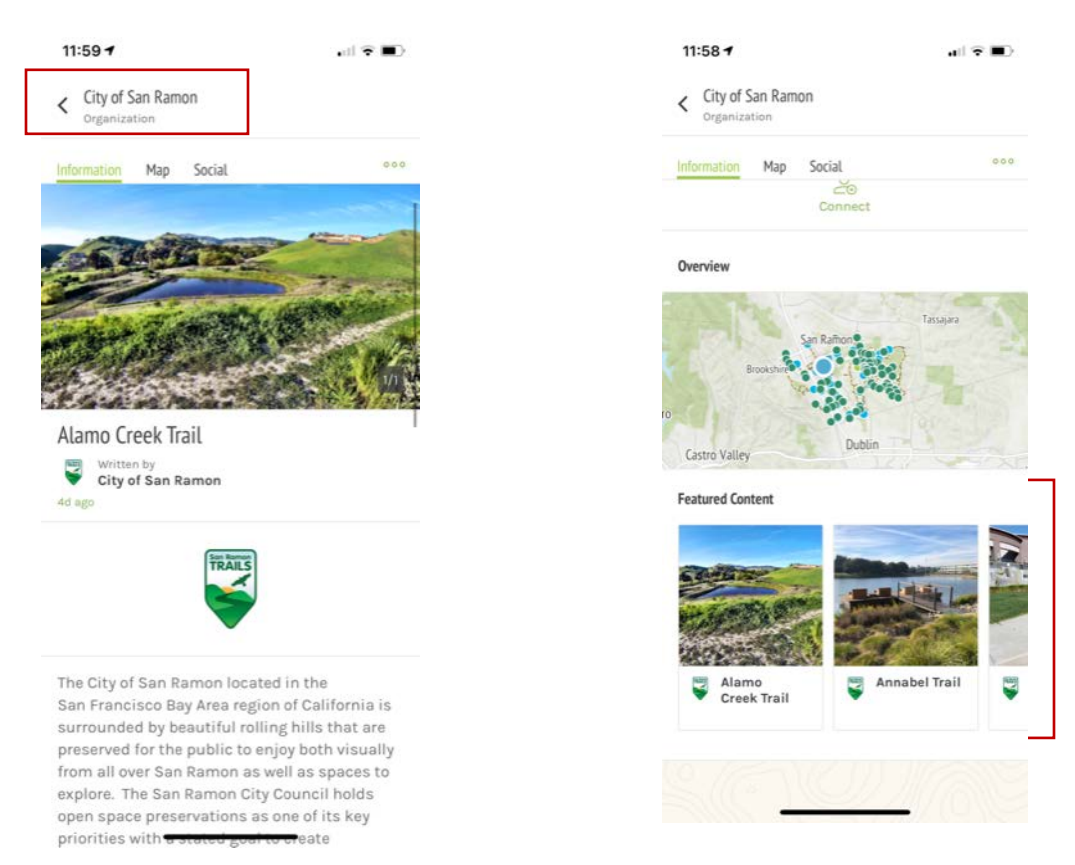

To search for a trail/park/location by name, users can search in the "Search for anything…" search bar. Users can also select the link next to the search bar to see the list. When searching, users just type the trail/park/location name and a list will populate. Users select the specific trail/park/location and the app will automatically take the user there on the explore page.

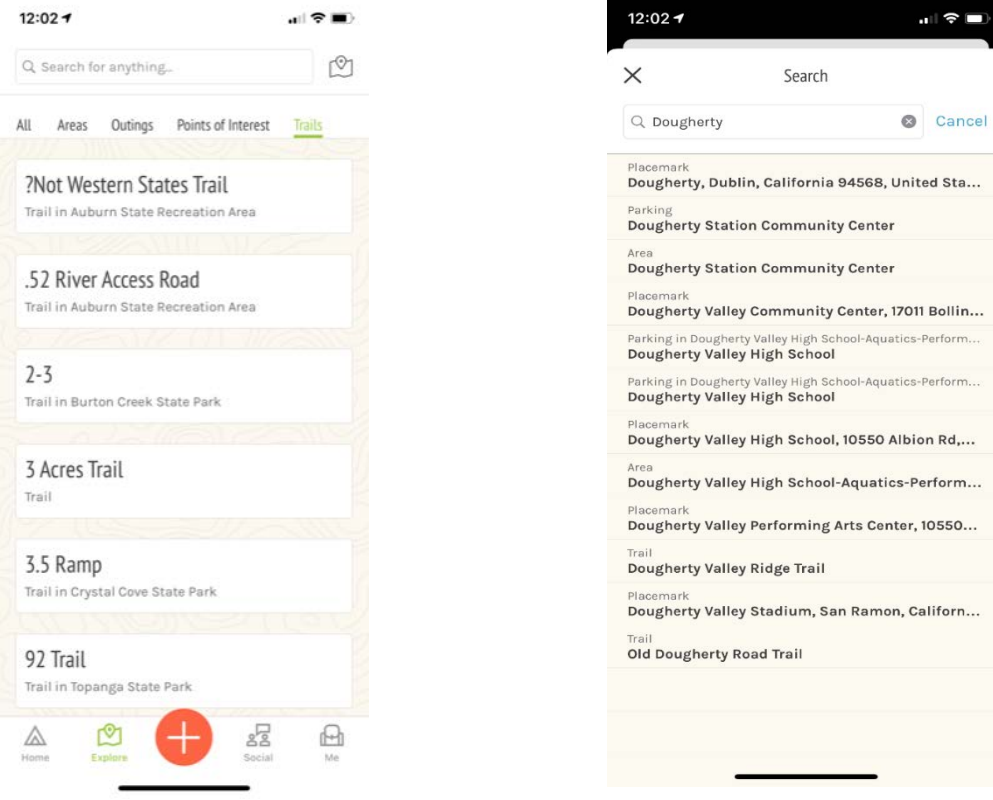

#### **4. How can I explore specific Trail information?**

If users would like to see detailed information for a specific trail, they can do that by selecting a trail, either by searching or on the map, and click the trail name. Users will then be brought to a detailed information page. On that page, users will be able to see detailed information, can access the trail on the map, and can see all social posts for that specific trail. Users can also bookmark the trail to their account for easy access. Lastly, users can report issues with the trail by selecting the 3 dots link, next to the bookmark.

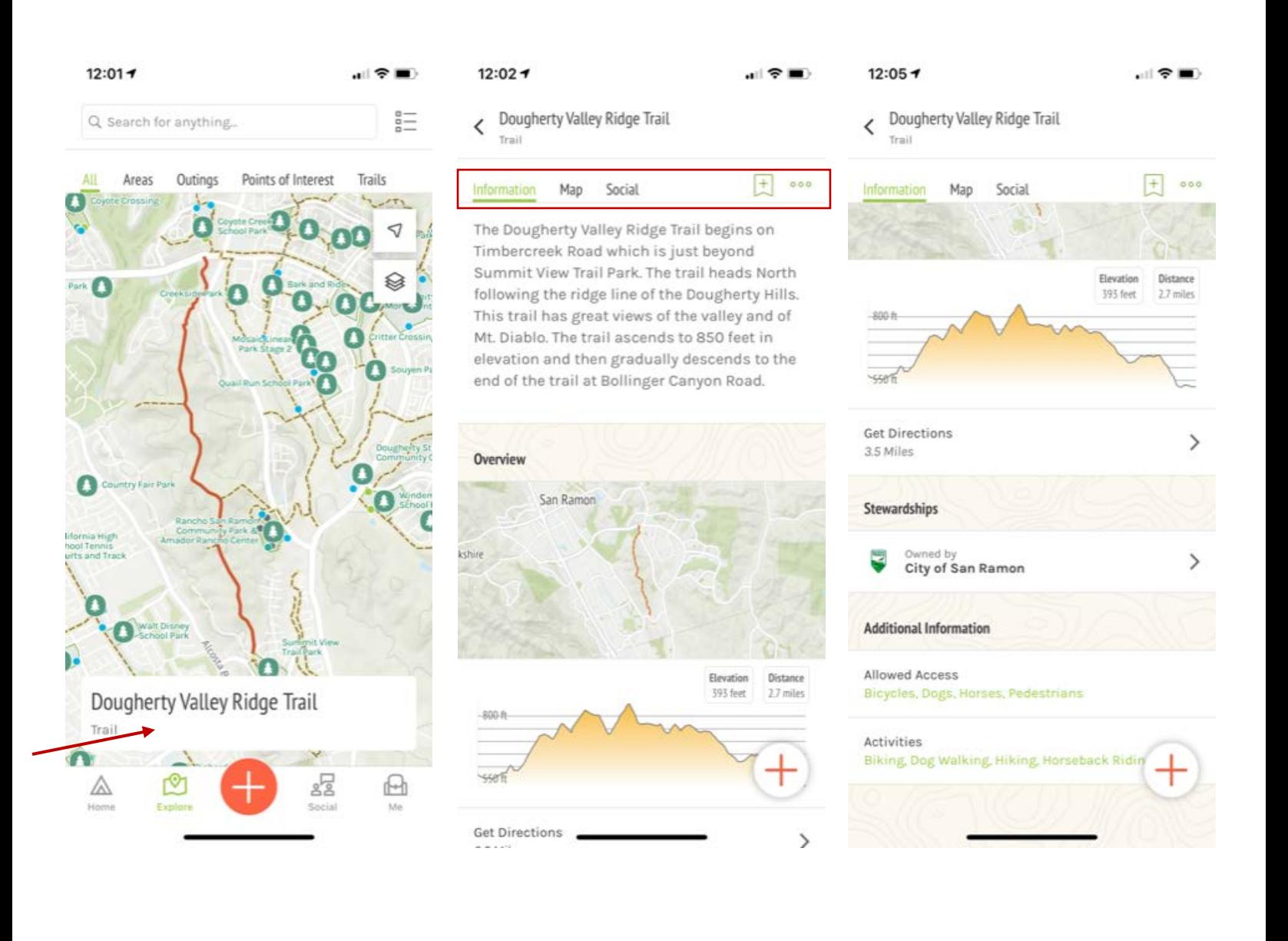

#### **5. How do I see and post to the social page?**

Users can select the "Social" tab from the homepage. On the social page, users can see posts for the community, as well as add posts. By tagging trails and the City of San Ramon, interested users will be able to see the social posts for our community trails. To add a post or photo, users just need to click the large plus button and select what they'd like to add.

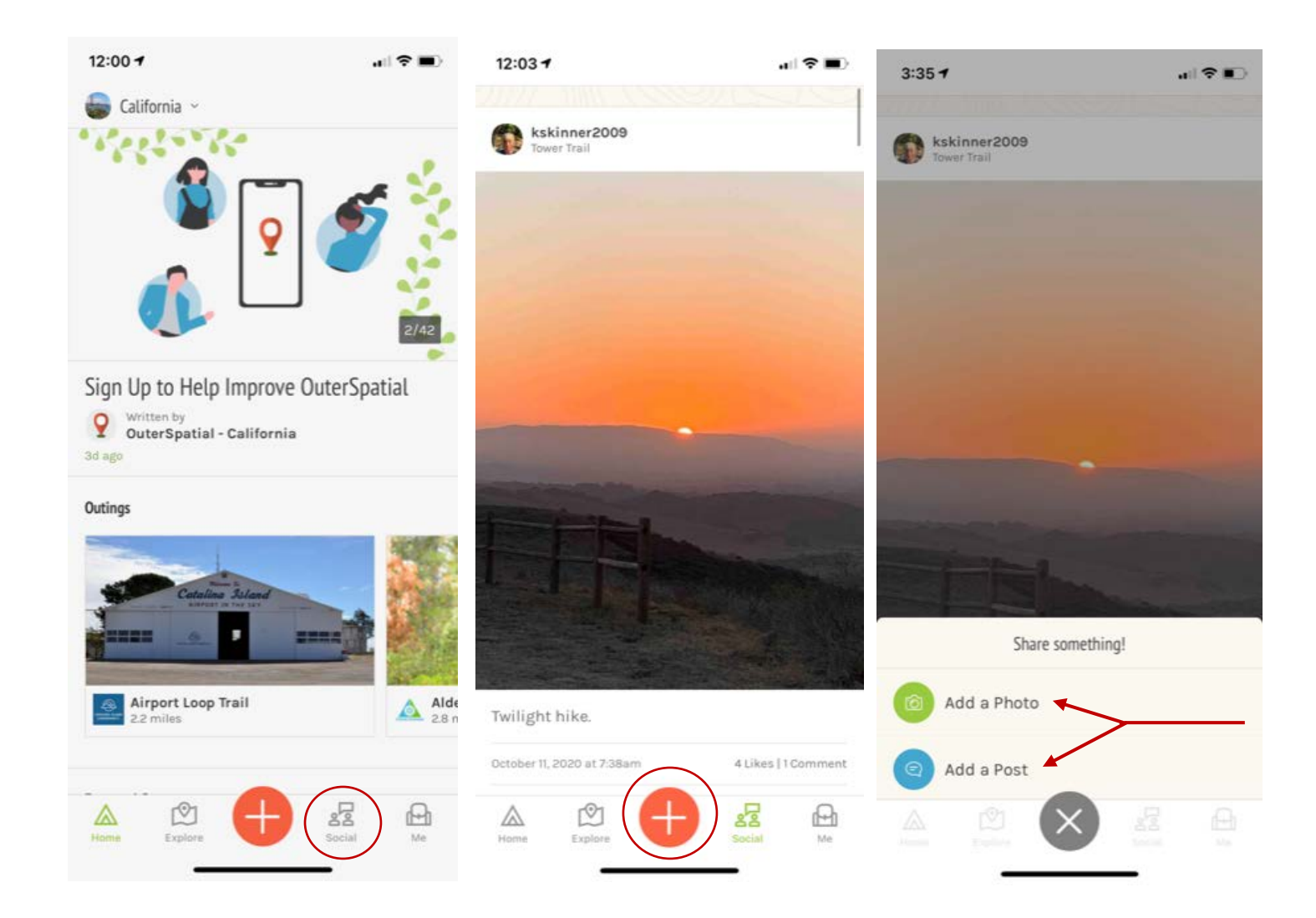